# **Getting Started with SEO Revolt**

### **Requirements**

.Net 4.5 Administrative rights (for installation and report generation) PDF reader (for report generation, for example Adobe PDF reader)

#### **Intro**

This guide will illustrate on how you can use SEO Revolt.

SEO Revolt is a solution that will help you with :

- daily automatic rank checks in search engines (rank tracking)
- Keyword analysis. Just enter multiple keywords and see if it's worth ranking for
- Competition analysis. Analyze top 10 and more in the search engines for the keyword you are tracking

- Keep track of your backlinks. Just add your backlinks to an URL you are tracking and check if they are alive whenever you want.

### **Installation**

Once you made your payment (For the Free Edition there is no need for a payment, just download from http://www.seorevolt.com ), you should automatically receive the download link to the installation file + license key.

Double click the installer, follow the steps and SEO Revolt will be installed. After installation you will find 2 new icons on your desktop. SEO Revolt and a "Check for Updates" icon.

In order to successfully install SEO Revolt you need a Windows operating system with .Net 4.5 installed. Many systems have this installed by default but should you notice that you have not then Just type in "Download .Net 4.5" in google and you'll find the installation files.

#### **Usage**

Once you start SEO Revolt, you will find that some sample Data is already present in order to get you started. You are free to keep or delete this data. SEO Revolt will automatically look in to the database every few minutes to see if there are URL/Keyword pairs that did not have a rank check today. If the URL/Keyword pair was already checked today, it will be skipped until the next day in order to limit the amount of calls that are made to the search engines. If the URL/Keyword pairs have not been checked today, SEO Revolt will attempt to check the current rank and save it to the database. If you have a large list of URL/Keyword pairs, then SEO Revolt will start increasing threads to a current maximum of 5. No user interaction is needed for this.

### Main Interface

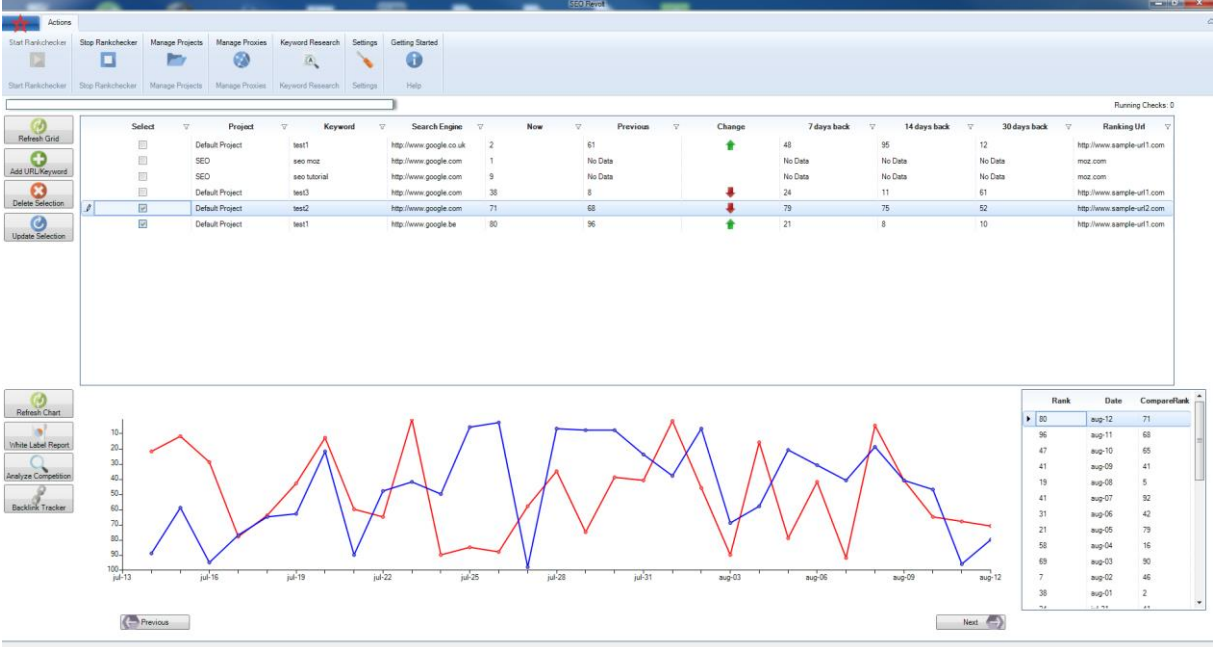

Each URL/Keyword pair exists within a project. You can Add or remove projects by clicking the "Manage Projects" button.

You can stop automatic rank checking by clicking "Stop RankChecker".

It is possible that SEO Revolt has been checking ranks in the background but the chart is not refreshed. In order to refresh the chart and history (grid) just press the "Refresh Chart/Grid" button. If checking ranks have failed or you just want to check ranks manually, you can select (by checking the checkbox next to the URL/Keyword Pair) press the "Update Rank" button.

### Search Engine Friendlyness (Captcha)

When checking a lot (too many) of URL/Keyword pairs, you may find that the search engines will deny your request and require captcha input. This will result in a failed Rank Check. In order to solve this, you can use a Captcha Service such as DeathByCaptcha (or click the "Update Rank" button to fill in the captcha manually). Automatic Rank checks will never show a popup to fill in a captcha manually (since this should be running without interaction from the user), only manual (via "Update Rank") can show a popup. In order to pick your captcha settings, you should go to settings and fill in the necessary fields.

## Keyword Research & Competition analysis

Keyword Research allows you to Analyze multiple keywords at once. Competition analysis, will analyze a selected URL/Keyword pair for the specified search engine.

For each URL/Keyword/Search Engine pair, several parameters will be checked:

- **DA: MOZ Domain Authority**, "de facto" Metric to see the Authority of a domain on the internet (requires a free API key – see the settings)
- **PA: MOZ Page Authority**, "de facto" Metric to see the Authority of a page on the internet (requires a free API key – see the settings)
- **PR: Page Rank** ( The original Google indicator, somewhat deprecated but still provides value)
- **Total: Total Exact match results**, this indicates how much competition there is for a keyword (note: this does not indicate how strong the competition is)
- **TBLD: Total Backlinks to the domain**, this is a semrush metric that indicates the amount of backlinks the domain has.
- **BL: Backlinks to the page**, this is a semrush metric that indicates the amount of backlinks the page has.
- **FBS: Amount of Facebook Shares of specified url/page**, this data comes directly from facebook
- **TC: Tweet count of specified url/page**, this data comes directly from Twitter

Keyword Research allows you to indicate "**How many top Urls should be analyzed per Keyword**". Default this is 2. If you are only interested in ranking in the top 2, you would only be interested in the competition of the top 2 pages in the Search Engine. If you are happy with a 5<sup>th</sup> position in the Search Engines, you would change this to 5. This would result in checking the competition of the top 5 results and returning the average values of that top 5.

## Select, Filter and Compare

In order to view the rank history of a URL/Keyword pair, just check the checkbox of the URL/Keyword pair inside the Grid. Currently you can select 2 rows at once in order to compare them. This can be handy to compare the rankings of a competitor or to compare how well one keyword may have improved in the last period in comparison to another keyword.

If you have several projects and many URL/Keyword pairs, you may want to filter before selecting. This is also possible by clicking the header of each Column as seen in the image below.

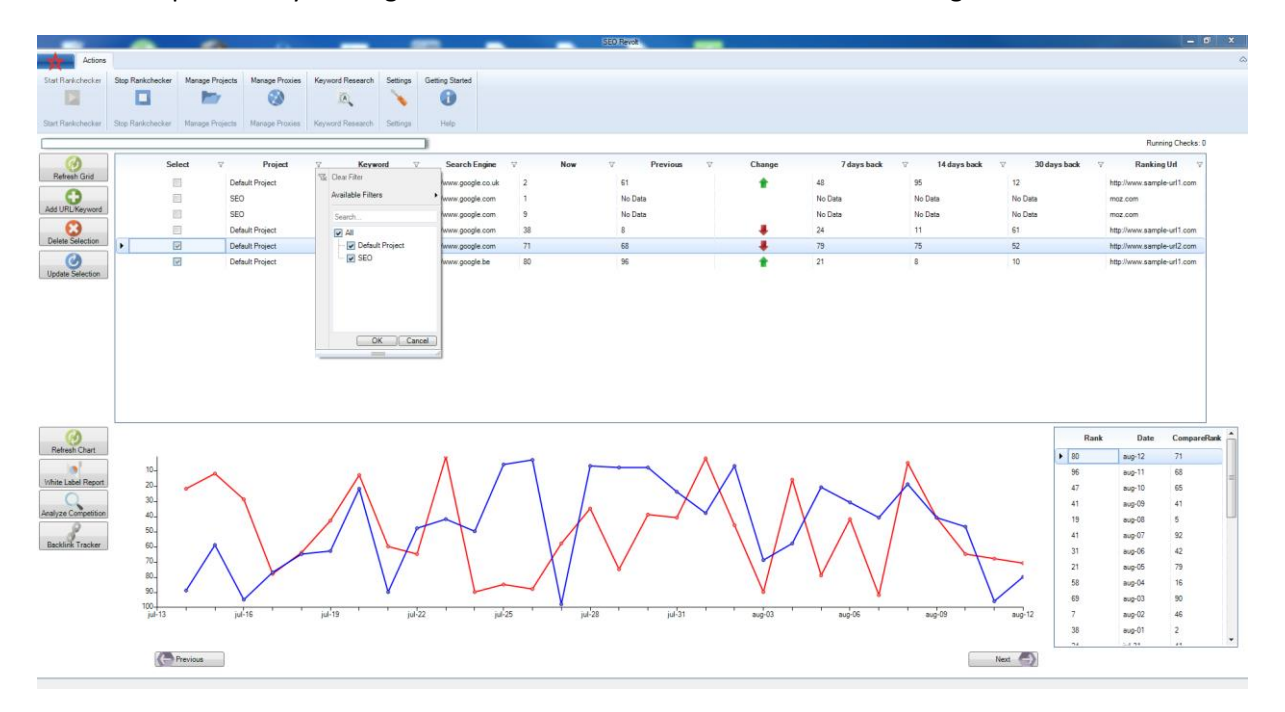

### Manage Proxies

Here you can add your own proxies. When adding multiple proxies, random proxies will be used when checking ranks. It is advised to use private proxies in good standing towards to search engines in order to minimize Captcha requests. Add 1 proxy per line and use the following format. proxy:port

#### OR

proxy:port:username:password

## White Label Report

When you click "White Label Report" a PDF will be created. In this PDF you will find the same information as you see in the main screen. Based on the selected URL/Keyword pair, the PDF will be populated with a chart and rank history. There is a possibility to add your own logo. In order to use your own logo – Go to My Documents => open the "RankTracker" folder and save your logo as "logo.png". This logo will now be automatically used in the header of the PDF.

### Backlink Tracker

The backlink tracker allows you to keep track of your backlinks. You can just go ahead and add them to the list and check if the backlinks are alive at any given time.